MAILINGS

REVIEW

0 🗸

AaBb

1 No

0

MAILINGS

Aa

¶Ν

AaBbCcDc

¶ Normal

MAILINGS

2) 3)

2

# Document Creation – Reinforcement Handout

Agenda Call to order

vews and events ommunications

Chair's report

PAGE LAYOUT

ρ

G,

- <u>2</u> -

Aa - 🚷 🗮 - 🗎

• 4

None 

-4 \*

0

Book venue (San Francisco Radix Gardens)

Book San Diego Quintessential Quartet Book Moment of Melody Children's Choir

Farewell dinner preparation

Arrange seating placards Set up podium

PAGE LAYOUT

 V
 12
 V
 I
 ✓
 I
 ✓
 Recently

 abic x, x²
 A\*
 A\*
 A\*
 I
 I
 I
 I
 I
 I
 I
 I
 I
 I
 I
 I
 I
 I
 I
 I
 I
 I
 I
 I
 I
 I
 I
 I
 I
 I
 I
 I
 I
 I
 I
 I
 I
 I
 I
 I
 I
 I
 I
 I
 I
 I
 I
 I
 I
 I
 I
 I
 I
 I
 I
 I
 I
 I
 I
 I
 I
 I
 I
 I
 I
 I
 I
 I
 I
 I
 I
 I
 I
 I
 I
 I
 I
 I
 I
 I
 I
 I
 I
 I
 I
 I
 I
 I
 I
 I
 I
 I
 I
 I
 I
 I
 I

A Fa

Book venue (San Fra Contact vendors Book San Diego Quir Book Moment of Mel Send invitations

Approve locations Arrange seating p Set up podium

≜\_ -

PAGE LAYOUT

A - 🤐 - A -

New member introdu Treasurer's report

News and events Communications New TTI Facebook pa

Community Service Fundraising Chair's report

Contact vendors

Send invitations Approve location set up

Aa

DESIGN

Call to order

DESIGN

- A A

- 16 ~ A A

Agenda

nt INSERT A ab

Font

DESIGN

16

A Α

A

E.

X<sup>2</sup> P. New member introduction

s report

REFERENCES

≡ ≡ | \$≣ -

MAN INGS

REFERENCES

G,

REFERENCES

A B C

Define New Number F

400 C ÷

€ →=

1<u>=</u>

¶

₽↓

Paragraph

PAGE LAYOUT

€ →=

¶

-

•

-

Paragraph

🕭 - 🖂 - 🗍

REFERENCES

Used

New TTI Facebook page ommunity Service Fundraising

## **Create a Bulleted List:**

- 1. Select the text you want to format as a list.
- On the Home tab, click the drop-down arrow 2 next to the Bullets command. A menu of bullet styles will appear.
- 3. Move the mouse over the various bullet styles. A live preview of the bullet style will appear in the document. Select the bullet

style you want to use.

4. The text will be formatted as a bulleted list.

## **Create a Numbered List:**

When you need to organize text into a numbered list, Word offers several numbering options. You can format your list with numbers, letters, or Roman numerals.

- 1. Select the text you want to format as a list.
- 2. On the Home tab, click the drop-down

arrow next to the Numbering command. A

menu of bullet styles will appear.

3. Move the mouse over the various numbering styles. Area INSERT B

live preview of the numbering style

will appear in the document. Select the numbering style you want to use.

The text will be formatted as a numbered list. 4

## Indentation:

Indenting text adds structure to your document by allowing you to separate information. Whether you'd like to move a single line or an entire paragraph, you can use the tab selector and the horizontal ruler to set tabs and indents.

# To Indent Using the Tab Key:

-

Another quick way to indent a text/paragraph is to use the **Tab** key as per your requirement. This will create a first-line indent of 1/2 inch.

Place the insertion point **at the very beginning** of the paragraph you want to indent. 1.

> - 2 - - - - - - - - - 3 Thank you so much for the time that you took yesterday to interview Assistant position. It was great to meet you and learn more about yo Vesta Insurance. On my tour of your building, you mentioned how Administrative Assistant not only be the welcoming face and voice integrated member of the staff willing to help problem-solve when

Class 6 – Term-1

- 2. Press the **Tab** key. On the ruler, you should see the **first-line indent marker** move to the right by 1/2 inch.
- 3. The first line of the paragraph will be indented.

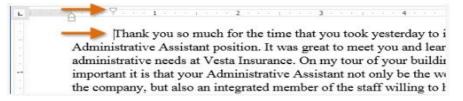

**Note:** If you can not see the ruler, select the **View** tab, then click the check box  $\checkmark$  next to **Ruler**.

#### Indent Markers (Customized Indentation):

In some cases, you may want to have more control over indents. Word provides **indent markers** that allow you to indent paragraphs to the location you want. The indent markers are located to the left of the horizontal ruler, and they provide several indenting options:

- First-line indent marker Adjusts the first-line
  - indent
- Hanging indent marker Adjusts the hanging indent
- Left indent marker 
   : Moves both the first-line indent and hanging indent markers at the same time (this will indent all lines in a paragraph)

|   | First Line<br>Indent<br>Marker | iNSERT DESIGN<br>ri (Body) ▼ 11 ▼ A <sup>*</sup> A <sup>*</sup><br>I <u>U</u> ▼ abe x₂ x² (A) ▼ 3 |                             |      |
|---|--------------------------------|---------------------------------------------------------------------------------------------------|-----------------------------|------|
|   | Clipboard 5                    | Font                                                                                              | Hanging<br>Indent<br>Marker | Pari |
| - | Left<br>Indent<br>Marker       |                                                                                                   |                             |      |

Note: You can apply different indentations (customized) on each paragraph of the document using the Tab

#### key and Indent Markers.

#### To Indent Using the Indent Markers:

- Place the insertion point anywhere in the paragraph you want to indent, or select one or more paragraphs.
- Click, hold, and drag the desired indent marker. In our example, we will click, hold, and drag the left indent marker. A live preview of the indent will appear in the document.
- 3. Release the mouse. The paragraphs will be indented.

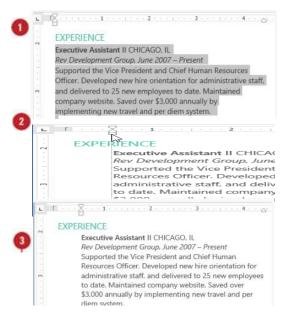

#### Header and Footer:

The **header** is a section of the document that appears in the **top margin**, while the **footer** is a section of the document that appears in the **bottom margin**. Headers and footers generally contain additional information such as **page numbers**, **dates**, **an author's name**, and **footnotes**, which can help keep longer documents organized and make them easier to read. Text entered in the header or footer will appear on **each page** of the document.

#### Insert Header and Footer in a Document:

In our example, we want to display the author's name at the top of each page, so we'll place it in the

header.

- Double-click anywhere on the top or bottom margin of your document. In our example, we will double-click the top margin.
- The header or footer will open, and
   a Design tab will appear on the right side of the
   Ribbon. The insertion point will appear in the
   header or footer.
- Type the desired information into the header or footer. In our example, we will type the author's name.
- When you are finished, click Close Header and Footer. Alternatively, you can press the Esc key.
- 5. The header or footer text will appear.

| FILE: HOME INSERT DESIGN                                                                                                    | N PAGE LAYOUT REFERENCES                                                                                                    | MAILINGS REVI                                                                                | EW VIEW                                                             |                                     |
|----------------------------------------------------------------------------------------------------|----------------------------------------------------------------------------------------------------|----------------------------------------------------------------------------------------------|---------------------------------------------------------------------|-------------------------------------|
| Paste B J U - abc X, X <sup>1</sup>                                                                                                    | x Aa· 参 □·□·□·□· ④<br>● = = = □·<br>A·型·▲· ☆·□· 刘 町                                                                                                    | AaBbCcI                                                                                      | AaBbCcI AaBbC<br>TNormal TNo Spa                                    |                                     |
| Clipboard /s Font                                                                                                    | rs Paragraph                                                                                                    | n<br>4                                                                                       | Styles 6                                                            | 7                                   |
| " I                                                                                                    |                                                                                                    |                                                                                              |                                                                     |                                     |
| Double-click fice of The<br>anywhere on<br>the margin                                                                                                    | Andrew Lytle at The Sewam<br>Cumberland Plateau at the University of t<br>Sewamee Review. Founded in 1892, the S<br>isihing it as the oldest continuously public<br>ishing it as the oldest continuously public<br>thalf-century, the magazine existed as a | the South in Sewan<br>ewanee Review (Si<br>thed quarterly revie                              | ?) has never missed<br>w in the United                              |                                     |
| ■日か・さる ◎ Ⅲ・・                                                                                                    | Academic Paper - Word                                                                                                    |                                                                                              | ADER & FOOTER TOOLS                                                 | 2 00 - 0                            |
| FLL         HOME         INSERT         DESIGN         PAC           In Hauder *         Image: State All         Image: State All | rts *                                                                                                    | MEW VIEW<br>Different First Page<br>Different Odd & Even Pi<br>Show Document Test<br>Options | ages Contraction Contraction                                        | Close Header<br>and Footer<br>Close |
| s) n g                                                                                                    | The insertion<br>point will appe                                                                                                    |                                                                                              | 3 5 7                                                               |                                     |
|                                                                                                    | Andrew Lotte of The Courses &<br>Academic Paper - Word                                                                                                    | n fau                                                                                        | HEADER & FOO                                                        | DTER TOOLS                          |
| SIGN PAGE LAYOUT REFERENCE<br>urment Quick Pictures Online<br>parts + Pictures Online<br>Insert                                                                                                    | Previous                                                                                                    | Differen                                                                                     | DESIG<br>t First Page<br>t Odd & Even Pa<br>ocument Text<br>Options | =+ He                               |
| 1 ···· 1 ··· 1 ··· 1 ···                                                                                                    | · · · · · 2 · · · · · · <u>3</u> ·                                                                                                    | 4                                                                                            | 5                                                                   |                                     |
|                                                                                                    | Type the<br>desired<br>information                                                                                                    |                                                                                              |                                                                     |                                     |
| William Fisher 🚄                                                                                                    |                                                                                                    |                                                                                              |                                                                     |                                     |
| Header                                                                                                    | Andrew Lytle at I                                                                                                    |                                                                                              |                                                                     |                                     |
| Header                                                                                                    | Andrew Lytle at 7<br>umberland Plateau at the Uni                                                                                                    |                                                                                              |                                                                     | nee, Tenness                        |
| Header Atop the Co                                                                                                    |                                                                                                    | versity of the                                                                               | South in Sewa                                                       |                                     |
| Header Atop the Co                                                                                                    | umberland Plateau at the Uni                                                                                                    | versity of the                                                                               | South in Sewa                                                       |                                     |
| Header Atop the Co                                                                                                    | umberland Plateau at the Uni                                                                                                    | versity of the                                                                               | South in Sewa                                                       |                                     |
| Atop the Co                                                                                                    | umberland Plateau at the Uni                                                                                                    | versity of the                                                                               | South in Sewa                                                       |                                     |
| #teader       Atop the Cr       1       0       0       0       0       0       0       0       0       0       0       0       0       0       0       0       0       0       0       0       0       0       0       0       0       0       0       0       0       0       0       0       0       0       0       0       0       0       0       0       0       0       0       0       0       0       0       0       0       0       0       0       0       0       0       0       0       0       0       0       0       0       0       0       0       0 </td <td>umberland Plateau at the Unit</td> <td>2W</td> <td>South in Sewa</td> <td></td>                                                                                                    | umberland Plateau at the Unit                                                                                                    | 2W                                                                                           | South in Sewa                                                       |                                     |

MS Word has a variety of **preset headers and footers** you can use to enhance your document's design and layout.

1. Select the **Insert** tab, then click the **Header** or **Footer** command. In our example, we will click the **Header** command.

| FILE HOME                                                    | NSERT DESIGN | PAGE LAYOUT                                                                                                    | REFERENCES                   | MAILI  | NGS REVIEW                                        | VIEW     |                                                          |
|--------------------------------------------------------------|--------------|----------------------------------------------------------------------------------------------------|------------------------------|--------|---------------------------------------------------|----------|----------------------------------------------------------|
| E Cover Page *<br>Blank Page<br>Page Break<br>Pages<br>Table | Pictures     | Shapes<br>states<br>states<br>st | Apps for<br>Office *<br>Apps | 0nline | Hyperlink<br>Bookmark<br>Cross-reference<br>Links | Comments | Header +<br>Footer +<br>Page Number +<br>Header & Footer |

2. In the menu that appears, select the desired **preset header or footer**.

**Note:** After you close the header or footer, it will still be visible, but it will be **locked**. Simply double- click a header or footer to **unlock** it, which will allow you to edit it.

## Hyperlinks:

Adding **hyperlinks** to text can provide access to **websites** and **email addresses** directly from your document. There are a few ways to insert a hyperlink into your document. Depending on how you want the link to appear, you can use Word's **automatic link formatting** or **convert text** into a link.

## Format Text With a Hyperlink:

1. Select the text you want to format as a

hyperlink.

Acceptance Form that we ask you to fill out and return to our office your acceptance form, we will activate your coverage. If you do no <sup>h</sup>, please visit our online Support Center and let us know.

2. Select the Insert tab, then click the Hyperlink

#### command.

| FILE  | HOME | INS    | SERT     | DESIGN | PAC                | SE LAYOUT         | REF | ERENCES              | MAII            | INGS | REVIEW                                   | VIEW     |
|-------|------|--------|----------|--------|--------------------|-------------------|-----|----------------------|-----------------|------|------------------------------------------|----------|
| Cover | Page | Table  | Pictures | THE R  | $\bigtriangledown$ | SmartArt<br>Chart |     | Apps for<br>Office * | Online<br>Video | ► e  | Hyperlink<br>Bookmane<br>Cross-reference | Comment  |
| Page  | 15.0 | Tables |          | Tilust | tratio             | rns -             |     | Apps                 | Media           |      | Links                                    | Comments |

- 3. The Insert Hyperlink dialog box will appear.
- 4. The selected text will appear in the **Text to display:** field at the top. You can change this text if you want.
- 5. In the Address: field, type the address you want to link to, then click OK.

|                                    |                          | Insert Hyperlink                                             | ? ×          |
|------------------------------------|--------------------------|--------------------------------------------------------------|--------------|
| Link to:                           | <u>∏</u> ext to displ    | ay: Support Center                                           | ScreenTig    |
| Existing File                      | Look in:                 | 👃 Vesta Insurance 👻                                          | 2 🕲 🖂        |
| or Web Page                        | Current                  | -Ssta Insurance Acceptance Letter                            | Bookmark     |
| 9                                  | Folder                   | Vesta Insurance Acceptance Letter Vesta Insurance Letterhead | Target Frame |
| Pl <u>a</u> ce in This<br>Document | Browsed<br>Pages         |                                                              |              |
| Create New<br>Document             | Re <u>c</u> ent<br>Files |                                                              |              |
| E-mail                             | Addr <u>e</u> ss:        | http://www.vestainsurance.com/support                        |              |
| Address                            |                          |                                                              | OK Cancel    |

6. The text will then be formatted as a hyperlink.

Acceptance Form that we ask you to fill out and return to our office your acceptance form, we will activate your coverage. If you do no <sup>h</sup>, please visit our online <u>Support Center</u> and let us know.

**Note:** After you create a hyperlink, you should **test** it. If you have linked to a website, your web browser should automatically open and display the site. If it does not work, check the hyperlink address for misspellings.

Alternatively, you can open the Insert Hyperlink dialog box by right clicking the selected text and

selecting Hyperlink... from the menu that appears. Once you have inserted a hyperlink, you can

right-click the hyperlink to **edit**, **open**, **copy**, or **remove** it.

| online Support Cent                                                                | X       | Cut                                                                  |   | 1            | an online cust<br>I questions. | G    | Paste Options:                                        | ta |
|------------------------------------------------------------------------------------|---------|----------------------------------------------------------------------|---|--------------|--------------------------------|------|-------------------------------------------------------|----|
| of any service. We'n<br>an online customer<br>d questions.<br>e look forward to pr |         |                                                                      |   | esti<br>'are | e look forward                 | 00   | Edit Hyperlink                                        |    |
| e look forward to pr                                                               | A<br>≣¶ | Eont<br>Paragraph                                                    |   | ed:          |                                | 8    | Copy Hyperlink<br>Remove Hyperlink                    |    |
| Olivia M<br>Custom                                                                 |         | <u>D</u> efine<br>Synonyms<br>Tran <u>s</u> late<br>Sgarch with Bing | ŀ |              | Oliv<br>Cus<br>Ves             |      |                                                       |    |
| Vesta In:                                                                          |         | Hyperlink<br>New Comment                                             |   |              |                                | 1 D3 | Tranglate<br>S <u>e</u> arch with Bing<br>New Comment | _  |

#### Remove the Hyperlink:

1. To remove a hyperlink, right-click the hyperlink and select **Remove Hyperlink** from the menu that appears.

#### Insert Page Border in a Document:

A **page border** is a border that appears outside the margins on each page. Border art is a repeated small image that forms a border around the outside of the document margins.

Page borders are primarily for decoration; you can use any style, color, and line thickness you want. You can also apply graphical borders (or border art) that repeat a small image as a pattern.

- 1. Choose Design $\rightarrow$ Page Borders.
- 2. The Borders and Shading dialog box opens with the Page Border tab selected.

- In the Style section, scroll down and select the double wavy line. Then from the Color drop-down list, choose Blue, Accent 5.
- 4. If a preview of a blue wavy line does not appear in the Preview area, click the Box button to apply the current settings to all sides of the page. Some line styles have a variety of widths you can choose from; the double wavy line you select in Step 3 has only one width available.
- 5. Click OK. The border is applied to the blank page. Zoom in to see it better if desired.
- Choose Design→Page Borders to reopen the Borders and Shading dialog box.
- From the Art drop-down list, choose the palm trees; click the down increment arrow on the Width box to set the width to 28 points; and then click OK.
  The palm tree border is applied to the

page.

# Borders and Shading Borders Page Border Shading Preview Setting Click on diagram below or use buttons to apply borders None Box Shadow 3-<u>D</u> Width Custom 1/4 pt Apply to: Whole document × Art ~ Options... OK Cancel m in to see

Class 6 – Term-1

## Apply Customized Font Effects on Text:

MS-Word provide **different text effects** that can be used to format the text you type or any selected text in the document. This can be done using the **Font dialog** box.

1. To display the font dialog box you either press Ctrl + D or option available as part of the menu as sown below:

一千千千千千千千

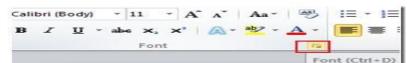

2. In the Font dialog box, click on the Text Effects button available at the bottom of the dialog box

| Font:                      |                   | Font style |         | Size:         |                  |
|----------------------------|-------------------|------------|---------|---------------|------------------|
| +Body                      |                   | Regular    |         | 11            | 1                |
| +Body                      | 100               | Regular    | 1.42    | 8             | 1                |
| +Headings                  | - A               | Italic     |         | 9             |                  |
| Agency FB                  |                   | Bold Ital  | -       | 10            | _                |
| Aharoni<br>Algerian        | -                 | 0000 1100  | -       | 12            | -                |
| Font golor:                | Underline style   |            | derline | milari        |                  |
| Pont golor:                | (none)            |            |         |               | -                |
| -                          | (none)            | 1000       | Auto    | maue 1        |                  |
| fects                      |                   |            |         |               |                  |
| Strikethrough              |                   |            |         | Small ca      | ps               |
| Double strikethrough       |                   |            |         | All caps      |                  |
| Sugerscript                |                   |            |         | Hidden        |                  |
| Subscript                  |                   |            |         |               |                  |
| eview                      |                   |            |         |               |                  |
|                            |                   |            |         |               |                  |
|                            | +                 | Body       |         |               |                  |
| L                          |                   |            |         |               |                  |
| This is the body theme for | it. The current d | ocument th | eme de  | fines which i | font will be use |

#### **Change the Character Spacing:**

Kerning is the amount of space between each individual character that you type. Sometimes the space between two characters is larger than others, which makes the word look uneven.

Here is the procedure to change the character spacing of any written word:

- 1. Select the text you want to format.
- 2. Click the **Home** tab.
- 3. Click the Font Dialog Box Launcher.
- 4. Click the **Advanced** tab.
- 5. Click the Spacing list arrow, click an option, and then specify a point size to expand or condense spacing by the amount specified.
- 6. Click the **Position** list arrow, click an option, and then specify a point size to raise or lower the text in relation to the baseline (bottom of the text).
- 7. Select the **Kerning for fonts** check box, and then specify a point size.
- 8. To make the new formatting options the default for all new Word documents, click Set As Default, and then click Yes.
- 9. Click OK.

The preview section shows the status of character spacing according to the configuration.

#### Add Border to a Picture:

- 1. Select the picture you want to add a border to, then click the Format tab.
- 2. Click the Picture Border command. A drop-down menu will appear.
- 3. From here, you can select

a color, weight (thickness), and whether or

not the line is dashed.

4. The border will appear around the image.

#### **Crop a Picture:**

When you crop an image, a part of the picture is removed. Cropping may be helpful when a picture has a lot of content and you want to focus on only part of it.

- 1. Select the image you want to crop. The Format tab appears.
- 2. On the Format tab, click the Crop command.
- 3. Cropping handles will appear around the image. Click, hold, and drag a handle to crop the image.
- 4. Click the Crop command again. The image will be cropped.
- The City School/Academics/Computing Curriculum/Class 6 /2019-2020

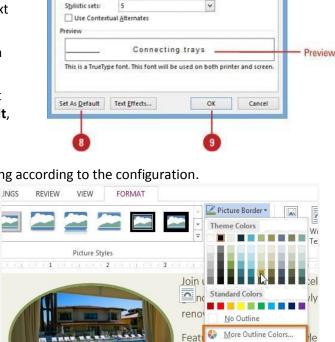

Font

¥ Byt 1.5 pt

By:

Points and above

¥

۷

¥

Weight

Dashes

see the transformation!

priva

and

Font Advanced Character Spacing

Position: Normal

OpenType Features

Number spacing:

Number forms:

Ligatures

100% Spacing: Expanded

ng for fonts: 10

Standard Only

Default

Default

Scale

| REFERENCES | MAILINGS                                                                                                    | REVIEW   | VIEW                          | FORMAT                |                |
|------------|----------------------------------------------------------------------------------------------------|----------|-------------------------------|-----------------------|----------------|
| Wrap Send  |                                                                                                    |          | \$ 2.26"<br>Size              | 4 × •                 |                |
| 2          |                                                                                                    | Cro      |                               | 14                    | 0              |
| -/         |                                                                                                    |          | o your pictur<br>anted areas. | e to remove any       | at             |
|            | the second the                                                                                                    | ne grand | re-openii                     | ng ot our new         | /Iv            |
|            | the second second secon | Join     | us Saturday,                  |                       | e the          |
|            |                                                                                                    |          | us Saturday,<br>Id re-opening | April 7, to celebrate | e the<br>vated |

lemonade, slushies, and other cool treats will be served from 1:00-2:00 PM.

¢

Note: The corner handles are useful for

- simultaneously cropping the image
- horizontally and vertically.

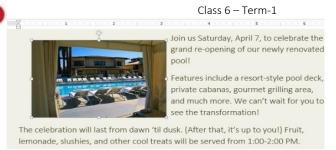

Apply Image Enhancement Features:

MS-Word offers several options for changing the way images appear in your document. For example, you can add a **frame**, make image **corrections**, change the image's **color** or **brightness**, and even add some stylish **artistic effects**. These options are located in the **Adjust** and **Picture Styles** groups on the **Format** tab.

| HOME | INSERT | DESIGN                               | PAGE LAYOU | JT REFERI | ENCES | MAILINGS | REVIEW        | VIEW | FORMA       | Т |
|------|--------|--------------------------------------|------------|-----------|-------|----------|---------------|------|-------------|---|
| Colo |        | 🚛 Compres<br>🚰 Change<br>🖼 Reset Pic |            |           | 2     | -        |               |      | ▲<br>•<br>• |   |
| -    | Adjust |                                      |            |           |       |          | Picture Style | es   |             |   |

When you are ready to make adjustments or experiment with the look of an image, select the picture and choose one of these options from the Format tab:

**Corrections**: This command is located in the **Adjust** group. From here, you can **sharpen** or **soften** the image to adjust how blurry or clear it appears. You can also adjust the **brightness** and **contrast**, which controls how light or dark the picture appears.

**Color:** This command is located in the **Adjust** group. From here, you can adjust the image's **saturation** (how vivid the colors are), **tone** (the temperature of the image from cool to warm), and **coloring** (changing the overall color of the image).

**Artistic Effects:** This command is located in the **Adjust** group. From here, you can add artistic effects such as pastels, watercolors, and glowing edges.

**Picture Styles Group:** This group contains a variety of styles you can apply to your picture, such as frames, borders, and soft edges.

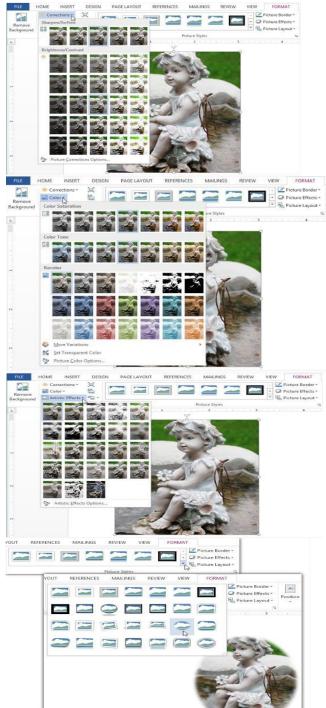

#### To Wrap Text Around an Image:

- Select the image you want to wrap text around. The Format tab will appear on the right side of the Ribbon.
- On the Format tab, click the Wrap Text command in the Arrange group.

A drop-down menu will appear.

 Hover the mouse over the various text-wrapping options. A live preview of the text wrapping will appear in the document. When you have found the text-wrapping option you want to use, click it. Alternatively, you can select More Layout Options... to fine tune the layout.

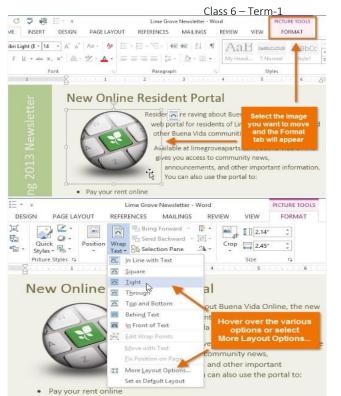

4. The text will wrap around the image. You can now move the image if you want. Just click, hold, and drag it to the desired location.

#### Use a Predefined Text Wrapping Setting:

Predefined text wrapping allows you to move the image to a specific location on the page.

- Select the image you want to move. The Format tab will appear on the right side of the Ribbon.
- On the Format tab, click the Position command in the Arrange group.
- A drop-down menu of predefined image positions will appear. Select the desired image position. The

| DESIGN        | PAGE LAYOUT                        | REFERENCES       | MAILINGS                                             | REVIEW                   | VIEW                                                                                                    | FORMAT                   |         |
|---------------|------------------------------------|------------------|------------------------------------------------------|--------------------------|----------------------------------------------------------------------------------------------------|--------------------------|---------|
| i<br>Si<br>Si | Quick<br>Styles + To +             | osition Wrap     | 占 Bring Forward<br>🗅 Send Backwar<br>🖧 Selection Pan | d - 谜 -                  | Crop                                                                                                    | 2.18"<br>2.5°            | ÷       |
|               | Picture Styles 🕞                   | In Line with Tex | rt                                                   |                          |                                                                                                    | Size                     | Fai     |
| 3             |                                    |                  |                                                      | 4                        | 5                                                                                                    |                          | 6       |
| New           | 0nline                             | With Text Wrap   | ping                                                 | al                       |                                                                                                    |                          |         |
|               | ts are raving a<br>ove Apartmer    |                  |                                                      | e new we<br>mmunitie     | and a second second second second second second second second second second second second second second second | al for reside            | ents of |
| commu         | e at limegrov<br>nity news, ani    |                  |                                                      | line gives<br>portant ir |                                                                                                    | ccess to<br>tion. You ca | in also |
|               | portal to:<br>ay your rent c       |                  |                                                      |                          |                                                                                                    |                          |         |
| • R           | enew your lea                      | More Layou       | t Options                                            |                          | /                                                                                                    |                          |         |
| • S           | ubmit a mainte                     | enance reque     |                                                      | 1                        | 1                                                                                                    | 1                        |         |
| • R           | eserve the club                    | phouse           |                                                      | 6                        | 4                                                                                                    | 10                       | 9       |
|               | u visited the p<br>ce today at 321 |                  |                                                      |                          | - 1                                                                                                    | 1                        | 1       |

image will adjust in the document, and the text will wrap around it.

#### Tables:

A **table** is a grid of cells arranged in **rows** and **columns**. Tables are useful for various tasks such as presenting text information and numerical data. In Word, you can create a **blank** table, **convert text** to a table, and apply a variety of **styles** and **formats** to existing tables.

#### Apply a Table Style:

1. Click anywhere on the table, then click the **Design** tab on the right side of the Ribbon.

|                                                                                |                                          | TABLE TOOLS                                                    |  |  |
|--------------------------------------------------------------------------------|------------------------------------------|----------------------------------------------------------------|--|--|
| FILE HOME INSERT                                                               | DESIGN PAGE LAYOUT REFERENCES MAILINGS   | REVIEW VIEW DESIGN LAYOUT                                      |  |  |
| Header Row First Column     Total Row Last Column     Banded Rows Banded Colum |                                          | A pt →      Shading     Shading     Shuther →      Pen Color → |  |  |
| Table Style Options                                                            | Table Styles                             | Borders                                                        |  |  |
| L                                                                              |                                          | a⊈ s                                                           |  |  |
| Ce<br>Me<br>Be                                                                 | ategory                                  | Amount                                                         |  |  |
| Me                                                                             | enu Items                                | \$828.45                                                       |  |  |
| Be                                                                             | everage Items                            | \$315.50                                                       |  |  |
| Pa                                                                             | per Items (Plates, silverware, cups)     | \$135.15                                                       |  |  |
| Re                                                                             | ental Equipment (Tables, chairs, linens) | \$277.75                                                       |  |  |
| Se                                                                             | arvice Fee (18% of menu items ordered)   | \$122.33                                                       |  |  |
|                                                                                | tal                                      | \$1,679,18                                                     |  |  |

Class 6 – Term-1

2. Locate the Table Styles group, then click the More drop-down arrow to see all available table styles.

| INSERT                              | DES                                       | IGN PAGE     | LAYOUT       | REFERENCES  | MAILIN | GS RE | VIEV | VIEW                                                                          | DESIGN                              | LAYOUT  |  |
|-------------------------------------|-------------------------------------------|--------------|--------------|-------------|--------|-------|------|-------------------------------------------------------------------------------|-------------------------------------|---------|--|
| irst Colur<br>ast Colur<br>landed C | mn                                        |              |              |             |        |       | 0000 | Shading                                                                       | Border<br>Styles - Per              |         |  |
| ptions                              |                                           | Table Styles |              |             |        |       |      | 13                                                                            | Styles -                            | Borders |  |
|                                     | B                                         | 1 <b></b>    |              |             | - 3    |       | RI   | More                                                                          |                                     |         |  |
| 1.42                                | Categ                                     | orv          |              |             |        | - 1   | An   |                                                                               | ange the visual s                   | tyle of |  |
|                                     | Menu                                      |              |              |             |        | -     |      | your table.     S     Each style uses a unique     combination of borders and |                                     |         |  |
| 1                                   | Bevera                                    | age Items    |              |             |        | - 1   |      |                                                                               |                                     |         |  |
|                                     | Paper                                     | Items (Pla   | tes, silvery | vare, cups) | )      |       | \$1  |                                                                               |                                     |         |  |
|                                     | Rental Equipment (Tables, chairs, linens) |              |              |             |        |       |      |                                                                               | change the appe<br>le. Hover over a |         |  |
| 1                                   | Servic                                    | e Fee (18%   | 6 of menu    | items orde  | red)   |       | \$1  |                                                                               | to preview it in y                  |         |  |
|                                     | Total                                     |              |              |             |        |       | \$1  | document.                                                                     |                                     |         |  |

3. Select the **desired style**.

| Plain Tables |  |     |  | -    |
|--------------|--|-----|--|------|
|              |  |     |  |      |
| Grid Tables  |  |     |  |      |
|              |  |     |  |      |
|              |  |     |  |      |
|              |  |     |  |      |
|              |  |     |  |      |
|              |  | EEE |  | EEEE |

4. The selected **table style** will appear.

| Category                                  | Amount     |  |
|-------------------------------------------|------------|--|
| Menu Items                                | \$828.45   |  |
| Beverage Items                            | \$315.50   |  |
| Paper Items (Plates, silverware, cups)    | \$135.15   |  |
| Rental Equipment (Tables, chairs, linens) | \$277.75   |  |
| Service Fee (18% of menu items ordered)   | \$122.33   |  |
| Total                                     | \$1,679.18 |  |

#### Modifying a Table Using the Layout Tab:

When you select a table in Word 2013, the **Layout** tab appears under **Table Tools** on the Ribbon. From the **Layout** tab, you can make a variety of modifications to the table.

| 8 5.                                     | c =                         |                        | Word201         | 16_Tables_P                              | ractice - 1   | Word                              |        | Tab                       |        |     |         | •     |             |      | 1    |
|------------------------------------------|-----------------------------|------------------------|-----------------|------------------------------------------|---------------|-----------------------------------|--------|---------------------------|--------|-----|---------|-------|-------------|------|------|
| File Hom                                 | ne Insert De                | sign Layou             | ut Refe         | rences N                                 | Mailings      | Review                            | View   | Design                    | Layo   | out |         |       | Julia Fillo | ny R | Shar |
| Select =<br>View Gridlines<br>Properties | s 🔀 Draw Tab                | e Delete               | Incert          | 🔛 Insert B<br>💷 Insert Le<br>📴 Insert Ri | eft 🗄         | Merge (<br>Split Cel<br>Split Tat | ls 📮   | 0.28"<br>1.15"<br>AutoFit |        |     |         | Text  | on Margi    |      |      |
|                                          |                             |                        | dever stranger. |                                          |               |                                   |        |                           |        |     |         |       | 1.1.803     |      | -    |
|                                          |                             |                        |                 |                                          |               |                                   |        |                           |        |     |         |       |             |      |      |
|                                          |                             |                        |                 |                                          |               |                                   |        |                           |        |     |         |       |             |      |      |
|                                          | Weekl                       | y Chor                 | re Sc           | hedu                                     | le            |                                   | · 41   |                           | -/-    |     |         |       | 17          |      |      |
|                                          | July 1 – Jul                |                        | re Sc           | hedu                                     | le            | ۲                                 | 2      | 0                         | 1:     |     |         | / 🗤   | 7           |      |      |
|                                          |                             | y 5 🟓                  | re Sc           |                                          | ile<br>uesday |                                   | ednesd |                           | Thurse |     |         | Frida | _           |      |      |
|                                          | July 1 – Jul                | y 5 🔎                  |                 |                                          |               |                                   |        |                           | Thurso | lay | l holid | Frida | _           |      |      |
|                                          | July 1 – Jul<br>≇           | ly 5 📁<br>N            | 1onday          |                                          | uesday        |                                   |        |                           | Thurso | lay |         | Frida | _           |      |      |
|                                          | July 1 — Jul<br>€<br>Homewo | ly 5 🥌<br>N<br>rk<br>h | 1onday<br>X     |                                          | uesday<br>X   |                                   | ednesd |                           | Thurso | lay |         | Frida | _           |      |      |

Following features associated with the table can be controlled from Layout tab:

- Insert and Delete rows and columns.
- Merge and splits cells of a table.
- Change the row height and cell width of the table.
- Change the vertical and horizontal alignment of cell/table text.
- Change the direction of text from horizontal to vertical and vise versa.

#### Change the Direction of Text:

You can easily change the direction of your text from **horizontal** to **vertical**. Making your text vertical can add style to your table; it also allows you to fit **more columns** in your table.

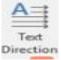

#### Grammar and Spelling Check:

When we prepare documents, we sometimes make mistakes. Two common types of mistake are spelling mistakes and grammar mistakes. By default, Microsoft Word checks spelling and grammar automatically as you type, using wavy red underlines to indicate possible spelling problems and wavy green underlines to indicate possible grammatical problems.

The City School/Academics/Computing Curriculum/Class 6 /2019-2020

These mistakes can be corrected using an inbuilt spelling and grammar feature:

1. From the **Review** tab, click the **Spelling & Grammar** command.

2. The **Spelling and Grammar** pane will appear. For each error in your document,

Word will try to offer one or more **suggestions**. You can select a suggestion click **Change** to correct the error. If the

program finds spelling mistakes, a dialog box appears with the first misspelled word found by the spelling checker.

3. Word will move through each error until you have reviewed all of them. After the last error has been reviewed, a dialog box will appear confirming that the spelling and grammar check is complete. Click **OK**.

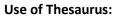

A thesaurus helps you to find words with similar meanings (synonyms). It also shows antonyms words. An antonym is a word with the opposite meaning.

Here are the steps to use thesaurus to find the similar meaning of any word used in the document:

- 1. Select the word in your document that you want to check.
- 2. On the Review tab, click Thesaurus.
- You will see multiple options of the words having the similar meaning.
- 4. To replace your selected word with your desired word from the suggested list, press the down arrow key in front of the desired word and click **Insert.**

#### Find and Replace Words:

When you are working with longer documents, it can be difficult and time consuming to locate a specific word or phrase. Word can automatically search your document using the **Find** feature, and it allows you to quickly change words or phrases using **Replace**.

#### To Find Text:

In our example, we have written an academic paper and will use the Find comman<u>d to locate all references to a</u> particular author's last name.

- 1. From the **Home** tab, click the **Find** command.
- 2. The navigation pane will appear on the left side of the screen.
- 3. Type the text you want to find in the field at the top of the

navigation pane. In our example, we will type the author's last name.

4. If the text is found in the document, it will be highlighted in yellow,

and a preview of the results will appear in the navigation pane.

|                           | File                   | Home            | Insert                 |
|---------------------------|------------------------|-----------------|------------------------|
|                           | ABC                    | E The           | saurus                 |
| ument,                    | Spelling &<br>Grammar  | ABC<br>123 Wor  | d Count                |
| n and                     | 4                      | Proofing        |                        |
| EW VIEW                   |                        |                 |                        |
| , - L                     | × -                    |                 | à                      |
| up -                      | . 🔁 🔰                  |                 | tect                   |
| Pane • •                  | · 🔁 🛛 🖓                | mpare Pro       | *                      |
| ra Cha                    | inges Co               | mpare           | ~                      |
| Spellir                   | ng                     |                 | - ×                    |
| exceeed                   | ingly                  |                 |                        |
| <u>l</u> gnore            | lgnore All             | Add             |                        |
|                           | -                      |                 |                        |
| exceeding                 | aly                    |                 |                        |
|                           |                        |                 |                        |
|                           |                        |                 |                        |
|                           |                        |                 |                        |
|                           |                        |                 |                        |
| <u>C</u> hange            | Change A               | ΪI              |                        |
| 10                        | 2                      |                 |                        |
| Autocome ()               |                        | • <b>⊳</b> • ct | =                      |
| File Ho                   | me Inser               | Draw            | Design                 |
| AB                        | ANC                    |                 |                        |
| Y L                       | 123                    | A <sup>y</sup>  | C                      |
| Spelling & The<br>Grammar | saurus Wor<br>Coont    | Read<br>Aloud   | Check<br>Accessibility |
| Prov                      |                        |                 | Accessibility          |
| These                     | aurus                  |                 | - ×                    |
| € ste                     |                        |                 | Q                      |
| ▲ ladde                   | ers (n.)               |                 |                        |
| ladde                     | ers                    |                 |                        |
|                           | adders                 |                 | *                      |
| ✓ stage                   | adc ≡∄<br>s (n<br>Ē⊉   | Insert          |                        |
| stage                     | s                      | Copy            | _                      |
| phase                     |                        |                 |                        |
| perio<br>⊿ paces          |                        |                 |                        |
| paces                     |                        |                 |                        |
| foots                     |                        |                 |                        |
| stride                    |                        |                 |                        |
| ▲ stairs                  | (n.)                   |                 |                        |
|                           |                        |                 |                        |
|                           | <b>4</b> 0             |                 |                        |
|                           | finitions:<br>sing You |                 | oft                    |
| Account                   |                        |                 |                        |
|                           |                        |                 |                        |

Class 6 – Term-1

ow Mark

viewing

| AaBbCcDı     ^       Intense Q     ▼ | ab Find ▼<br>ab Replace |     |
|--------------------------------------|-------------------------|-----|
| Fa                                   | Editing                 | ~   |
| Find (Ctrl+F                         | )                       |     |
| Find text or o                       | other content ir        | the |

Class 6 – Term-1 w I H 6. (5 ABC = If the text appears more than once, choose a review option to 5. HOME INSERT DESIGN Ж - 12 - A A A Times review each instance. When an instance of the text is selected, it Ē Paste в I<u>U</u> - ab∈ x₂ x² A - a ~ will highlight in gray: Clipboard 🗔 Font **Arrows:** Use the arrows 🔺 💌 to move through the results one at a time.  $- \times$ Navigation Fitzgerald × Results previews: Select a result preview to jump directly to the HEADINGS PAGES RESULTS location of a specific result in your document. Text, comments, pictures... Word can find just about anything in your document. Use the search box for text or the - × magnifying glass for everything else Navigation Fitzgerald × Click the arrows to ay I was visited by a po Result 3 of 10 step through the (272). In a letter to Fitzgerald eleven y results one at a time HEADINGS PAGES RESULTS vou'' (Van Ness 453). In another letter O'Connor: The Habit of Being, to the Fitzgeralds, Robert and Sally to John Hawkes, O'Connor remarks that "I have a friend, James Dickey, a poet...He described a nor noted that passage in one of your [Hawkes's] books...in admiration' (Fitzgerald 29 an admirer of Robert" (272). In a or appear to be more directly connected due to Fitzge d Hawkes, it is letter to Fitzgerald eleven years later Dickey recalls "talking ts of Ly elect a result preview When se one of your [Hawkes's] books...in admiration" (**Fitzgerald** 292). Wh to jump directly to the SR. Lytle rem the result will Dickey and O'Connor appear to location of a result highlight in grey appear to be more directly connected due to Fitzgerald and [Page 17] most fruitfu Hawkes, it is imp

career. He contributed several essays to various magazines on a variety of subjects, including a

4aBbCcI

ntense O...

÷

Replace (Ctrl+H)

G.

ab Replace

Select -

Editina

Search for text you'd like to change,

and replace it with something else.

When you are finished, click the **X** to close the navigation pane. The highlighting will disappear. 6. Note: You can also access the Find command by pressing **Ctrl+F** on your keyboard.

## To Replace Text:

At times, you may discover that you have made a mistake repeatedly throughout your document— such as misspelling a person's name—or that you need to exchange a particular word or phrase for another. You can use Word's Find and Replace feature to quickly make changes. In our example, we will use Find and Replace to change the title of a magazine so it is abbreviated. 👫 Find

- 1. From the Home tab, click the Replace command.
- 2. The Find and Replace dialog box will appear.
- Type the text you want to find in the Find what: field. 3.
- Type the text you want to replace it with in the **Replace with**: 4. field. Then click Find Next

| HEIT CIICK FIII        |                                      |
|------------------------|--------------------------------------|
|                        | Find and Replace ? ×                 |
| Fin <u>d</u> Rep       | lace <u>G</u> o To                   |
| Find what:             | Sewanee Review                       |
| Replace w <u>i</u> th: | SR 🗸                                 |
| More >>                | Replace Replace All Find Next Cancel |

- 5. Word will find the first instance of the text and **highlight** it in gray.
- **Review** the text to make sure you want to replace it. In our example, the text is part of the title of 6. the paper and does not need to be replaced. We will click Find Next again.

| 6 | William Fisher                                                                      |     |
|---|-------------------------------------------------------------------------------------|-----|
|   | Professor Tom Shelby                                                                |     |
|   | LIT 489                                                                             |     |
|   | 12 February 2013                                                                    |     |
|   | Andrew Lytle at The Sewanee Review                                                  |     |
|   | Atop the Cumberland Plateau at the University of the South in Sewanee, Tennessee, i | s   |
|   | Find and Replace ?                                                                  | ×   |
|   | Find Replace Go To                                                                  |     |
|   | Find what: Sewanee Review                                                           | ~   |
|   | Replace with: SR                                                                    | ~   |
|   | More >> Replace Replace All Find Next Can                                           | cel |

7. Word will jump to the next instance of the text. If you want to replace it, select one of the **replace** options:

**Replace** will replace individual instances of text. In our example, we will choose this option.

Replace All will replace every instance of the text throughout the document.

|   |                           | Find and Replace              | ? ×    |
|---|---------------------------|-------------------------------|--------|
|   | Find Replace Go To        |                               |        |
|   | Find what: Sewanee Review |                               | ~      |
|   | Replace with: SR          |                               | ~      |
| F | More >>                   | Replace Replace All Find Next | Cancel |

3. During his terure as editor, Lytle helped to resurrect the magazine from on, financial s run in 1973. Andrew Nelson Lytle, one of the South's more d men of letters, edited the *SR* tyrice in his career, once in 1942 1973. During his tenure as editor, Lytle helped to resurrect the

9. When you are done, click **X** to close the dialog box.

Note: You can also access the Find and Replace command by pressing Ctrl+H on your keyboard.

#### **Document Views:**

8.

Word 2013 has a variety of viewing options that change how your document is displayed. You can choose to view your document in **Read Mode**, **Print Layout**, or **Web Layout**. These views can be useful for various tasks, especially if you are planning to **print** the document.

To change document views, locate and select the desired document view command in the bottom- right corner of the Word window.

 Read Mode is optimized for reading a document on the computer screen. In Full Screen Reading view, you also have the option of seeing the document as it would appear on a printed page.

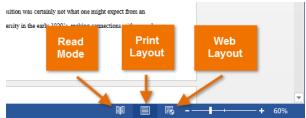

- **Print Layout** is the default layout and the one you see most often.
- Web Layout is suitable if you are designing a web page in Word. Web Layout view shows how your document will look like a web page.

## Printing a Document:

- Select the File tab. Backstage view will appear.
- 2. Select **Print**. The **Print** pane will appear.
- Navigate to the Print pane and select the desired printer.
- Enter the number of copies you want to print.
- 5. Select any additional **settings** if needed.
  - 6. Click **Print**.

|                                                                                  | neatre Program - Word ? — 🗆<br>Merced Flores 🔹                                                                                                    |
|----------------------------------------------------------------------------------|----------------------------------------------------------------------------------------------------|
| Print<br>Print Copies: 1                                                         |                                                                                                    |
| Printer (0)<br>Lexmark X422 •<br>Ready •<br>Printer Properties                   | SPEAL TAXAS<br>bitran transmis<br>to any and any and any any any any any any any any any any                                                                                                    |
| Settings Print All Pages The whole thing Pages:                                  | Activities uppris                                                                                                    |
| Pages: 0 Print One Sided Only print on one side of th Collated 1,2,3 1,2,3 1,2,3 | CAST PLAYERS<br>Denguar<br>Senticar<br>Senticar<br>Anno Christi<br>Senticar<br>Anno Christi<br>Anno Christi<br>Anno Christi<br>Anno Christ |
| Landscape Orientation +                                                          | Mala Potica Sherran<br>Heartan Paggi Sosgar<br>Pathana Caral Rolline<br>Euripites Raken Griffe<br>Japathya Japathya Japathya Japathya Japathya                                                                                                    |
| Letter                                                                           | Plate John Wright                                                                                                    |
| Custom Margins -                                                                 |                                                                                                    |
| 1 Page Per Sheet 👻                                                               |                                                                                                    |

#### Print a Page Range:

If you would like to print individual pages or page ranges, you will need to separate each entry with a comma

€

(1, 3, 5-7, or 10-14 for example).

- 1. Navigate to the **Print** pane.
- 2. In the Pages: field, enter the pages you want to print.

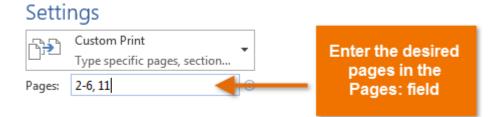

3. Click Print.